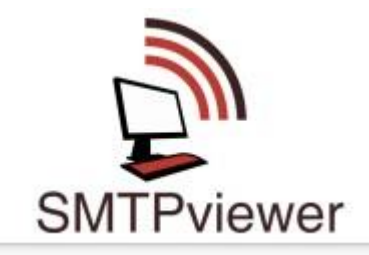

## **SMTP Viewer Manual**

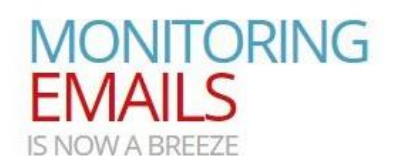

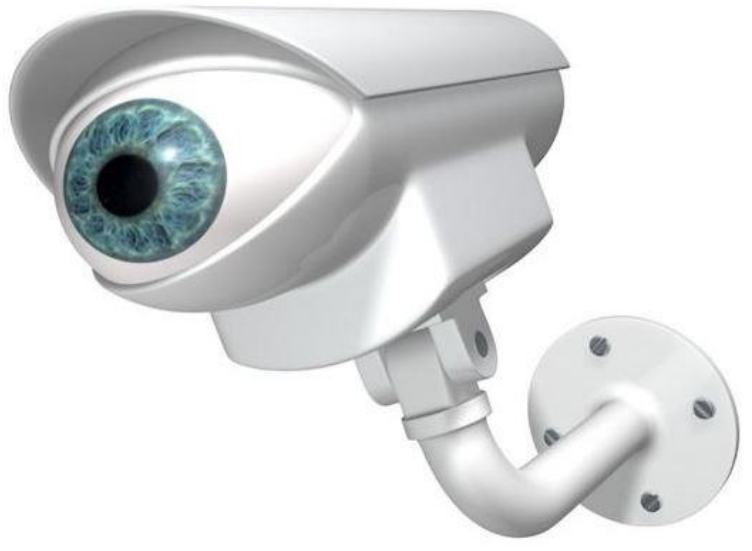

## **Getting started**

- 1. Log in with your Userid and password.
- 2. Select "Setup New Monitor"
- 3. Complete the fields as shown in figure 1.

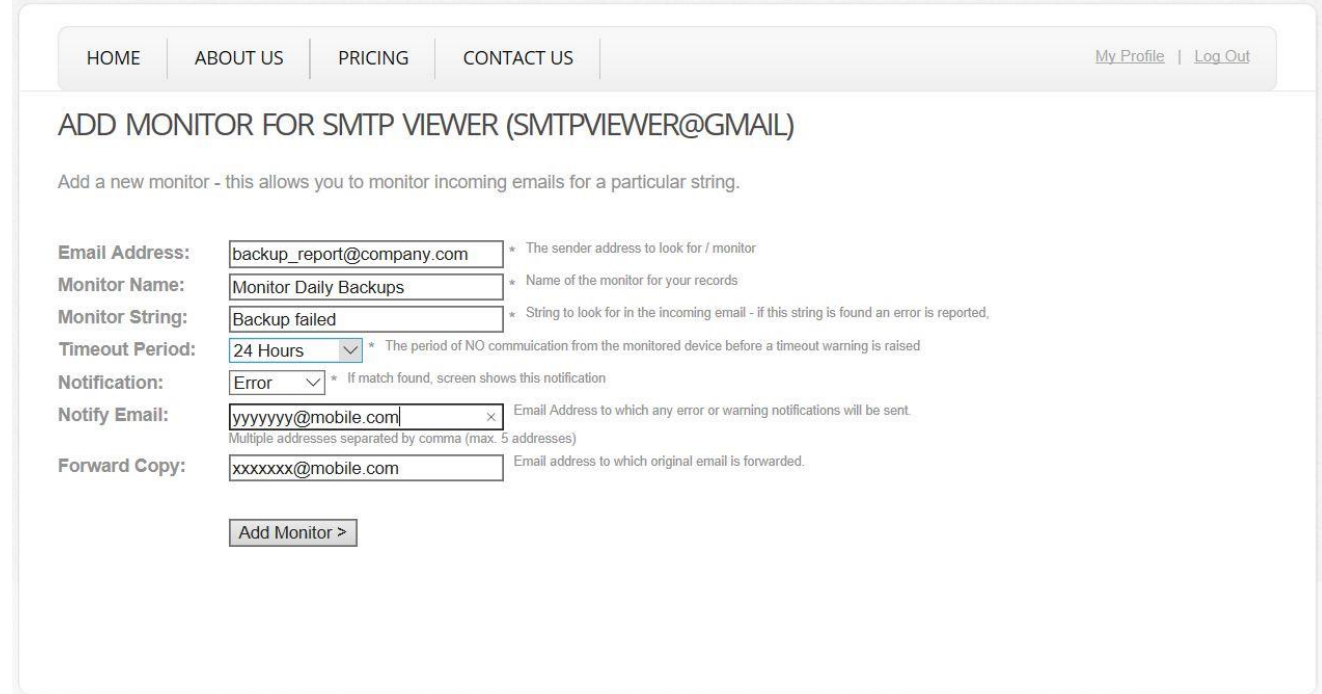

Figure 1

- 3.1 E-mail address: The target e-mail to search for a matching string will be received from this address.
- 3.2 Choose a monitor name that will reflect the action you are monitoring.
- 3.3 The **full** monitor string to be matched. In example figure 1 a search will be done for "Backup Failed". If the e-mail contains only the word "Failed" no match is triggered. Take note the system is not case sensitive.
- 3.4 Timeout Period: The system will raise a warning if you receive no communication from your target device for this period.
- 3.5 Two type of notification is available Warning – Orange, Error – Red
- 3.6 If Notify E-Mail is filled an e-mail will be sent to this address as soon as an alarm or warning is raised. This is handy if you for example use a Gmail account on your smartphone. Take note this option is only available for paid subscribers.
- 3.7 If Forward copy is filed a copy of the original e-mail the system received will be forwarded to this address. Only available for paid subscribers.

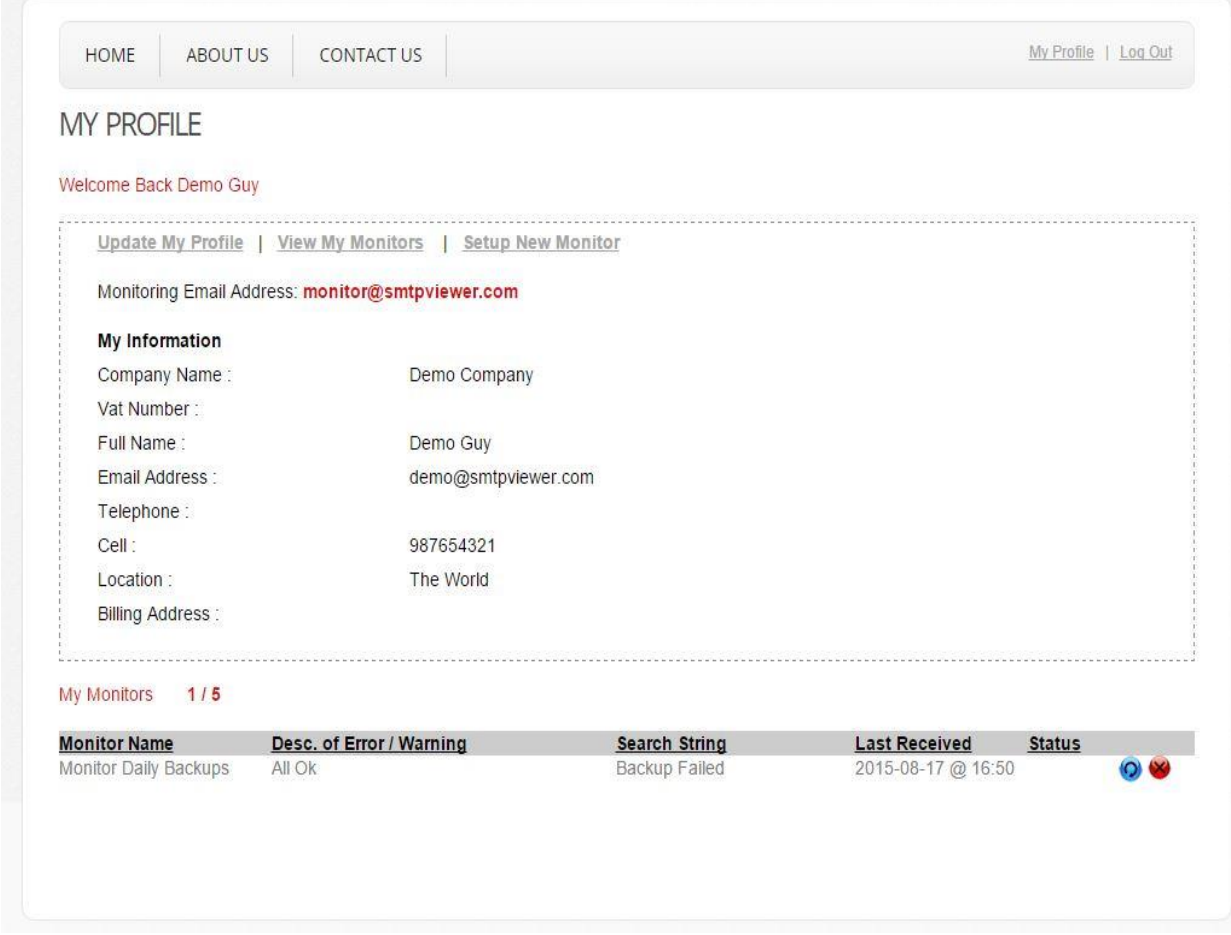

Figure 2 – Monitor rule created successfully

- 3.8 To test send an e-mail from the e-mail account specified in 3.1 (This example it is **smtpviewer@gmail.com**) which contains the exact string "backup failed" to: **monitor@smtpviewer.com**
- 3.9 Click on the "View my Monitors". This will open a monitor window which refreshes every 5 minutes. See Figure 3

![](_page_3_Picture_52.jpeg)

Figure 3

3.10 When a rule is successfully matched to an incoming e-mail you should see a screen similar to Figure 4.The "Last Received" column is handy when troubleshooting incorrect configurations. This field is equal to the last e-mail received from your target e-mail, irrespectively if it matched successfully or not. This field is also used to determine when to raise the "Time Out Warning". See Figure 5. Time out warnings ensure that you are informed if a communication error exists between the target device and SMTPViewer.com.

![](_page_3_Picture_53.jpeg)

3.11 You may clear an alarm or warning by clicking on the blue icon. The red X deletes the rule. Figure 6.

![](_page_4_Picture_96.jpeg)

## **TROUBLE SHOOTING and FAQ's**

4.1 The "Last Received" value shows that SMTPViewer.com has received my E-mail but it did not correctly match my search string.

Your E-mail format might be unsupported. Currently SMTPViewer caters for plain text, HTML, Base 64 Encoded or a combination of these formats.

4.2 What happens if my subscription expires?

SMTPViewer will deactivate all the monitors except for the 1<sup>st</sup> five monitors created which remains free. Take note the E-mail forwarding & notify feature will be disabled for the free monitors.

4.3 I monitor my daily backups success / failure E-mails. I should receive a success or failed E-mail every 24 hours. I noticed that sometimes the time out warning is triggered and then clears itself.

Monday's backup completes at 02h00. Tuesday the backup takes longer and completes at 02h05. For 5 minutes the timeout warning will be active where after it will clear itself as soon as the next e-mail arrives.